## راهنمای فعالسازی **vpn** برای دسترسی راه دور به پایگاههای دانش

+

دانشگاه تربیت مدرس

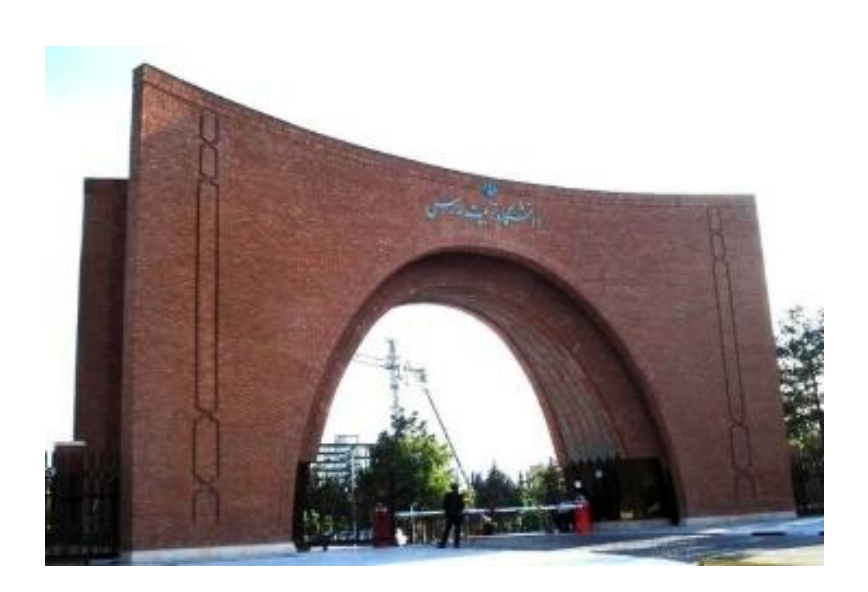

**اسفند ماه 1398**

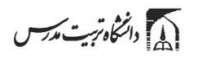

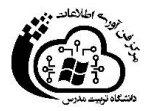

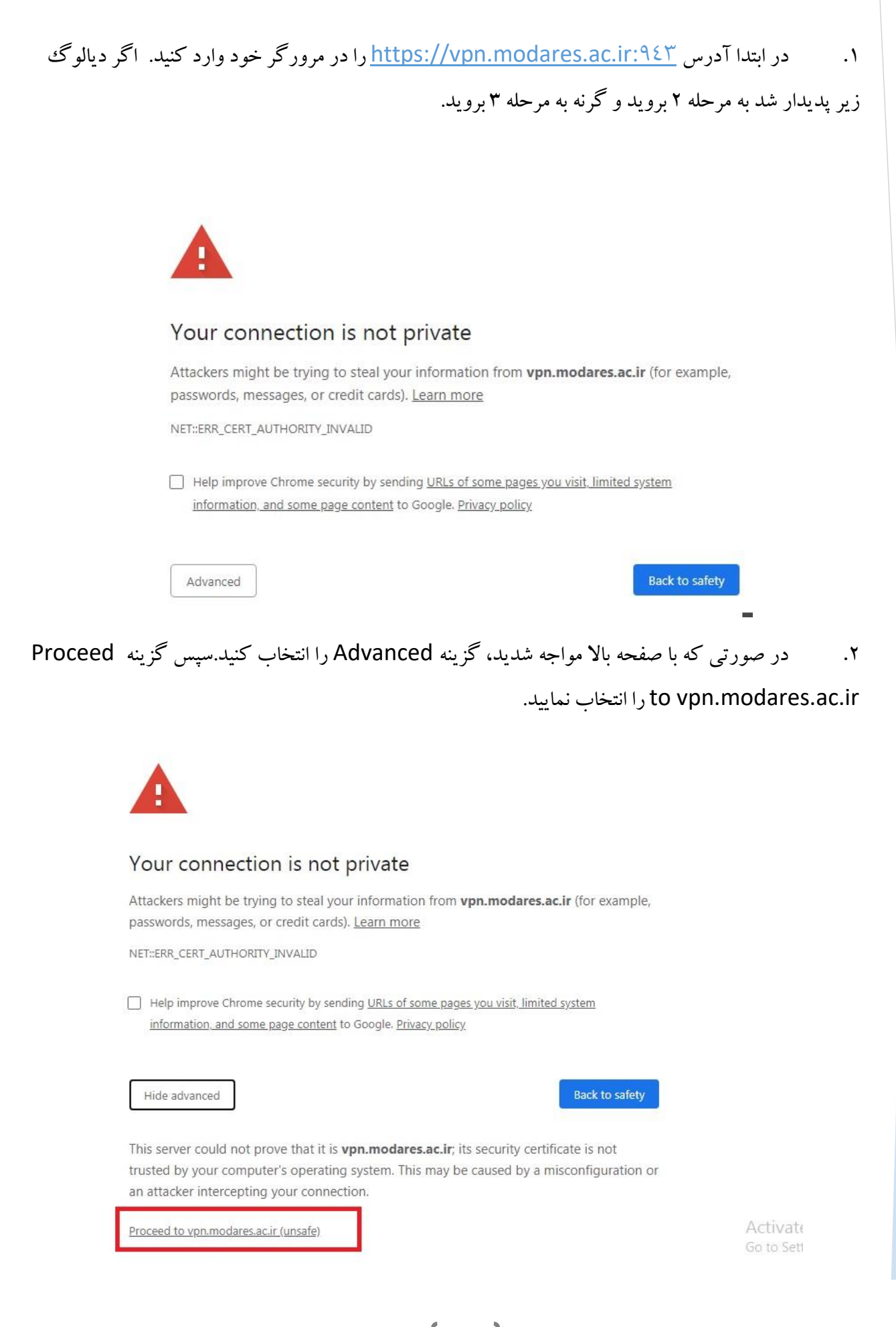

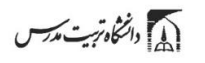

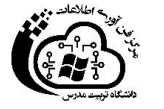

.3 سپس با استفاده از نام کاربری مدرس و رمز عبور خود، وارد سیستم شوید

## **PPENVPN**®

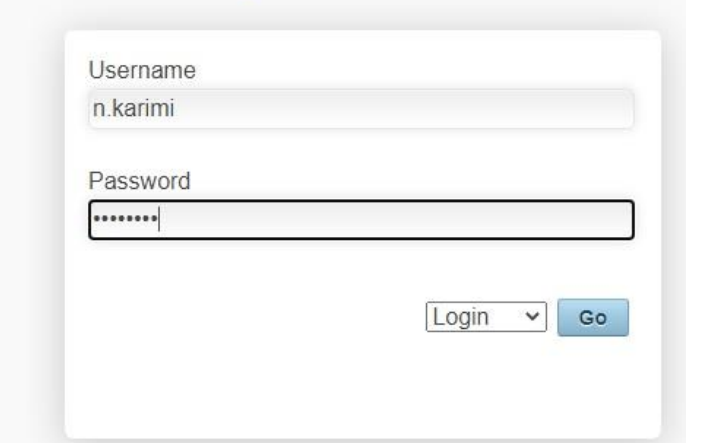

.4 با صفحهای به شکل زیر روبرو میشوید.

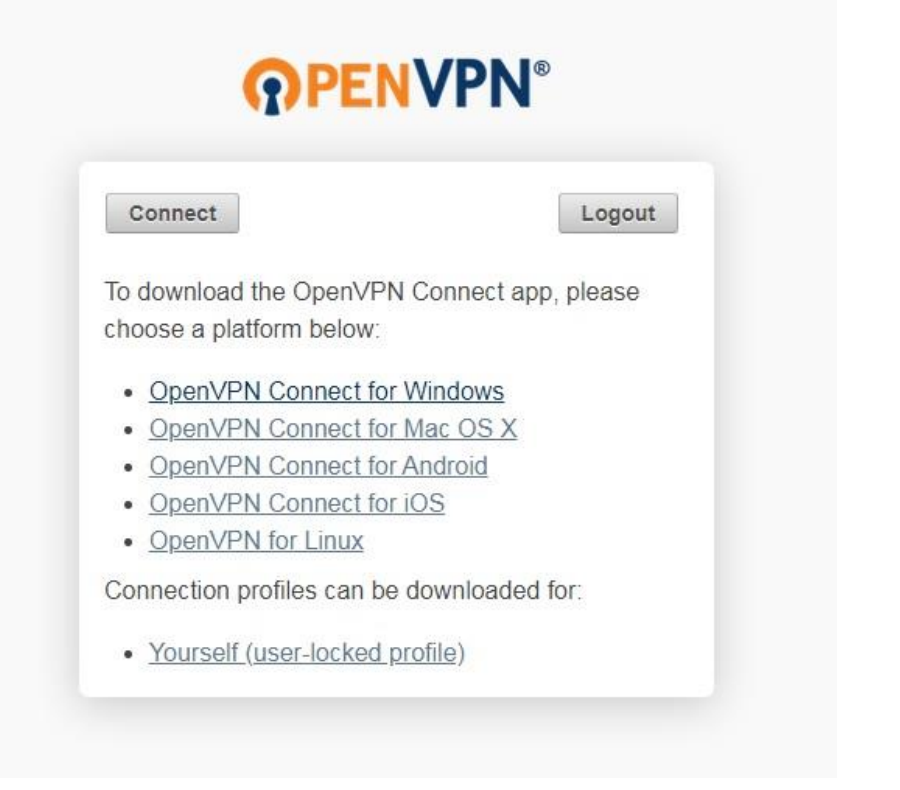

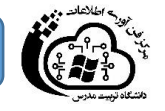

(I) دانشگاه ترست مد<del>ر</del>س

- ۵. ابتدا با کلیک روی گزینه آخری ((Yourself(user-locked profile) پروفایل خود را دانلود نموده
	- و در مکان مناسب ذخیره کنید. نام این فایل client.ovpn خواهد بود.
	- .6 سپس با توجه به نوع سیستم عامل خود، فایل نصبی مناسب را بین گزینههای بخش اول دانلود نمایید.

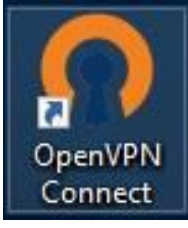

- .7 پس از آن فایل دانلود شده را نصب نموده و سپس روی آیکو باالیی که در Desktop شما افزوده خواهد شد، کلیک کنید.
	- .8 با اجرای برنامه، آیکون vpn open در قالب Icon Tray در نوار ابزار )کنار ساعت( ظاهر میشود.

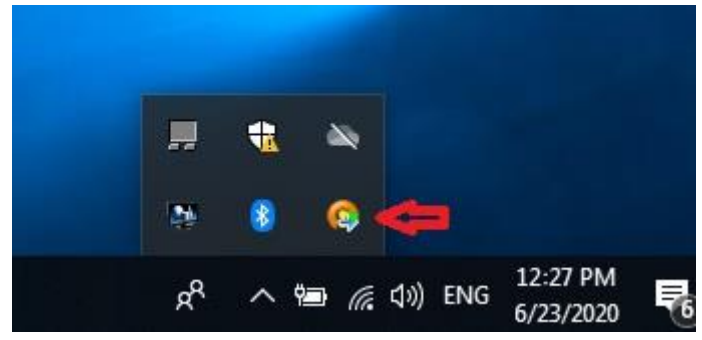

.9 به کلیک روی آیکون به بخش منوی file local From/Import رفته و پروفایلی که دانلود نمودهاید (client.ovpn) را وارد نمایید.

.10 سپس به برنامه برگشته و از منو گزینه connect را انتخاب نمایید. دیالوگی حاوی آدرس ir.ac.modares.vpn ظاهر میشود. روی آن کلیک نمایید تا دیالوگ الگین ظاهرشود. مجددا با نام کاربری مدرس خود الگین کنید.

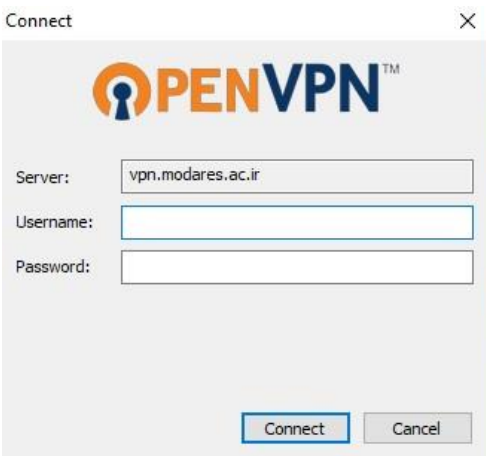

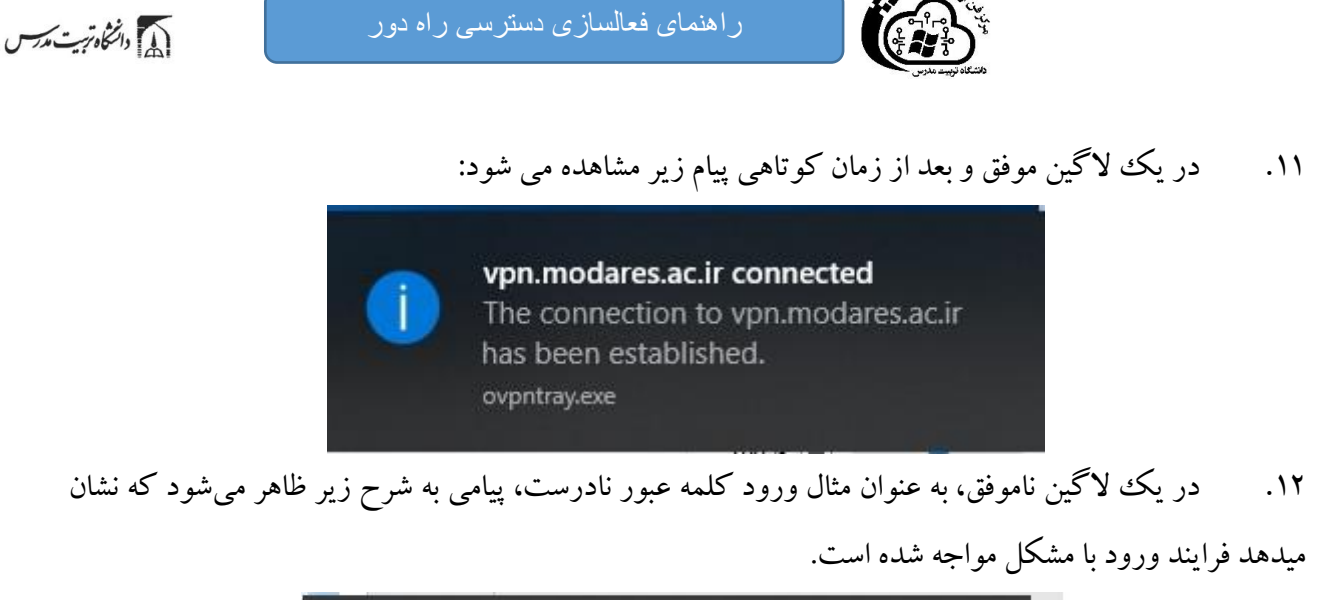

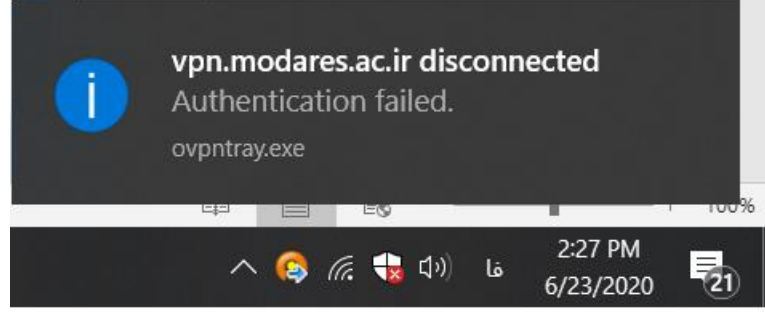

.13 بعد از یک الگین موفق، تمامی درخواستهای شما به پایگاههای دانش نظیر اسکوپوس از طریق IP های دانشگاه تربیت مدرس ارسال خواهد شد.

برای تست برقراری ارتباط vpn، میتوانید به صفحه google رفته و عبارت "address ip my is what "را جستجو کنید. در این حالت پاسخی نظیر صفحه زیر به شما نشان داده میشود:

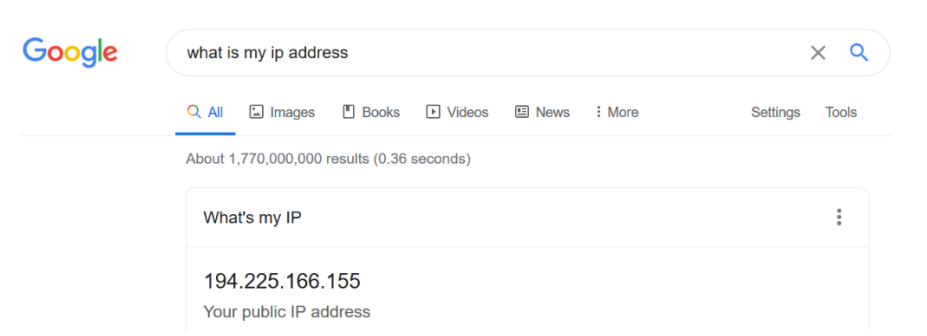

در این پیام تصریح شده است که گوگل آدرس IP شما را194.225.166.155 میبیند که جزء آدرسهای مربوط به دانشگاه تربیت مدرس است. دقت کنید که جهت این تست، سایت گوگل نیز از تونل عبور داده میشود. لیست آدرسهای 4IPv متعلق به دانشگاه تربیت مدرس را از لینک 57745[AS/io.ipinfo://https](https://ipinfo.io/AS57745) قابل دسترسی می- باشد.

**نکات مهم** :

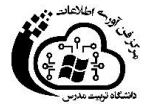

(1) دانشگاه تریت مدرسس

سهم ترافیک عبوری شما با IP های دانشگاه ترییت مدرس محدودیت روزانه به صورت حجمی دارد. بنابراین بعد از برقراری اتصال vpn صرفا برای برقراری ارتباط با پایگاههای دانش اقدام نمایید.

 هنگام فعالسازی vpn مطئمن شوید که فیلترشکن هایی نظیر سایفون یا فریگیت فعال نباشند. معموالً در هر حالت بیش از یک vpn نمیتواند فعال باشد. سیستم در این وضعیت بعضاً خطاهای نادرستی میدهد.

در صورت مشکل در اتصال vpn، با شماره 82884195 کارشناسان مرکز فناوری اطالعات تماس بگیرید یا به آدرس .بفرستید ایمیل helpdesk@modares.ac.ir

در خصوص مشکل در دسترسی به پایگاههای اطلاعاتی و دانلود مقالات با شماره ۸۲۸۸۳۲۵۳ و ۸۲۸۸۳۲۰۸ کارشناسان گروه اطلاع رسانی کتابخانه مرکزی تماس بگیرید یا از طریق ایمیل n\_akbari@gmail.com و rizan@modares.ac.ir سوال خود را مطرح نمایید.